# **1. Podłączenie kamery**

 Kamera może być zasilana z napięcia stałego 12V DC lub z zasilania PoE według standardu 802.3af. Pobór prądu w zależności od modelu jest określony w karcie produktu. Nie należy podawać jednocześnie zasilania 12V i PoE. Kamera IP wyposażona jest w port LAN 10/100M, który należy podłączyć do switcha.

- 1. Poprzez switch PoE
	- Połączyć gniazdo RJ-45 kamery z portem PoE switcha za pomocą przewoduUTP kategorii min. 5. UWAGA! - przewód LAN nie jest zawarty w zestawie.
	- Podłączyć switch PoE do tej samej sieci lokalnej LAN co rejestrator lub•komputer przeznaczony do obsługi kamery.
- 2. Poprzez switch lub router
	- Połączyć gniazdo RJ-45 kamery <sup>z</sup> portem LAN switcha lub routera za pomocą przewodu UTP kategorii min. 5. UWAGA! - przewód LAN nie jestzawarty w zestawie.
	- • Podłączyć switch lub router do tej samej sieci lokalnej LAN co rejestratorlub komputer przeznaczony do obsługi kamery.
	- Podłączyć zasilacz <sup>o</sup> napięciu i natężeniu wynikającym ze specyfikacji •kamery do gniazda DC kamery. UWAGA! - zasilacz nie jest zawarty wzestawie.
- 3. Bezpośrednie połączenie pomiędzy kamerą i rejestratorem lub komputerem
	- Połączyć gniazdo RJ-45 kamery z gniazdem LAN rejestratora lub komputera• za pomocą przewodu UTP kategorii min. 5. UWAGA! - przewód LAN niejest zawarty w zestawie.
	- Podłączyć zasilacz <sup>o</sup> napięciu i natężeniu wynikającym ze specyfikacji •kamery do gniazda DC kamery. UWAGA! - zasilacz nie jest zawarty wzestawie.

# **2. Obsługa kamery**

 Kamerę IP można wyszukać w sieci LAN oraz modyfikować podstawowe ustawienia sieciIP przy pomocy programu *Wyszukiwacz i5.* 

Dostęp do poglądu i ustawień kamery uzyskuje się po zalogowaniu przez przeglądarkę.

- Bez wtyczki: Chrome 57.0+, Firefox 58.0+, Edge 16+, Safari 11+. Ograniczenia •'bez wtyczki': brak odtwarzania; zalecenia: kodek H.264.
- • Wymagana wtyczka dla: IE9+. Przy pierwszym połączeniu należy pobrać<sup>z</sup> kamery i zainstalować wtyczkę.

# **3. Ustawienia fabryczne:**

LAN: 192.168.1.168 login: *admin*hasło: *admin*

Po zalogowaniu hasłem fabrycznym sugerowana jest zmiana na silne hasło.

# **4. Pierwsze uruchomienie kamery przez przeglądarkę**

 a) Otworzyć przeglądarkę (w wersji opisanej w p.2), wprowadzić adres IP kamery.b) Na ekranie pojawi się okno logowania.

c) Po zalogowaniu pojawi się komunikat '*Obecne hasło jest zbyt proste, proszę zmienićhasło!*' . Klikając '*Zmodyfikuj później'* można pozostawić hasło fabryczne, natomiast wybór '*Modyfikuj teraz'* przechodzi do okna ustawień hasła. Operacja zmiany hasła opisana jest w punkcie 5.

 d) Po zalogowaniu dostępne jest okno podglądu na żywo oraz konfiguracji, a dla kamer z obsługą karty SD również okno odtwarzania.

 e) Jeżeli w oknie wyświetlania podglądu na żywo pojawia się komunikat o treści '*Tu pobierzesz wtyczkę do przeglądarki. Zamknij przeglądarkę kiedy ściąganie zostanie zakończone*' , wówczas należy wykonać podaną akcję. Dla przeglądarki IE należy zainstalować wtyczkę.

 f) Jeżeli po instalacji nadal nie działa podgląd z kamery, wówczas może to oznaczać, ż<sup>e</sup>dana przeglądarka nie wspiera dekodowania wideo bez wtyczek. Zaktualizuj swojąprzeglądarkę, lub użyj przeglądarki IE z zainstalowaną wtyczką.

# **5. Zmiana hasła fabrycznego**

 Otworzyć przeglądarkę. Zalogować się do kamery. Wybrać opcję '*Modyfikuj teraz'.* Wpisać stare hasło oraz dwukrotnie nowe hasło. Nowe hasło musi mieć co najmniej 8 znaków i maksymalnie 31 znaków, może zawierać tylko cyfry i małe litery. Podczas ustanawiania nowego hasła należy wybrać z listy trzy pytania bezpieczeństwa i wpisać swoje odpowiedzi na wybrane pytania. Również należy wyeksportować plik klucza. Zapamiętaj odpowiedzi na pytania bezpieczeństwa oraz przechowuj bezpiecznie plik klucza. Nie należy zmieniać nazwy pliku klucza. Dzięki odpowiedzi na pytania bezpieczeństwa lub poprzez <sup>u</sup>życie pliku klucza uzyskasz dostęp do urządzania <sup>w</sup>przypadku utraty hasła do konta *admin*.

# **6. Program narzędziowy** *Wyszukiwacz i5*

 Do wyszukiwania kamer serii i5.2 w sieci lokalnej służy program *Wyszukiwacz i5.* Program umożliwia zmianę adresu IP kamer. Posiada też zakładkę do aktualizacji firmware kamer.

#### **7. Protokół komunikacyjny**

Kamera obsługuje protokół komunikacji: *ONVIF v2.40* oraz *protokół prywatny*.

# **8. Praca z rejestratorami serii i6 oraz i7**

 Należy przygotować kamery do pracy z rejestratorem IP. Ustalić różne adresy IP dla każdej z kamer IP. Ze względów bezpieczeństwa zalecana jest zmiana hasła do kamer IP. Kamery serii i5.2-C współpracują z rejestratorami serii i6 oraz i7 po protokole ONVIF. Konieczne kroki:

 a) Ustawić docelowy adres IP kamery – konieczny komputer z przeglądarką lub zainstalowanym oprogramowaniem *Wyszukiwacz i5.*

 b) Zmienić hasło kamery (krok nie jest konieczny, ale zalecany) – konieczny komputer z przeglądarką.

 c) W rejestratorze nie używać opcji szybkiego lub automatycznego dodawania kamer IP. Wyjątek to rejestrator serii i6 oraz kamera i5.2 z fabrycznym hasłem – wtedy można użyć szybkiego dodawania pojedynczych kamer, które mają ustalony docelowy adres IP. W pozostałych przypadkach dodawać kamery IP do rejestratora w trybie *dodawanie niestandardowe* z ręcznym wpisywaniem parametrów kamery *(protokół ONVIF, adres IP, admin, hasło).* 

# *UWAGA: Informacje szczegółowe, w tym opis dodawania kamer IP, znajdują się winstrukcjach do rejestratorów.*

*UWAGA: jeżeli kamera pracuje z rejestratorem i6 wówczas do obsługi zdalnej należyużywać programów do serii i6 tj. i6-VMS , i6-MVS :* 

*UWAGA: jeżeli kamera pracuje z rejestratorem i7 wówczas do obsługi zdalnej należyużywać programów do serii i7 tj. i7-VMS , i7-MVS :* 

# **Funkcje kamer obsługiwane przez rejestrator**

 Następujące funkcje kamer i5.2 mogą być zarządzane bezpośrednio poprzez rejestrator serii i6 oraz i7:

- •wyszukiwanie na liście kamer
- dodanie kamery z listy (hasło do kamery należy wpisać ręcznie)
- •obraz, regulacja: jasność, kontrast, nasycenie
- detekcja ruchu: aktywacja, pola detekcji 22x18, czułość•
- zmiana ustawień kodowania dla strumienia głównego i podstrumienia (kodek •H.264)
- synchronizacja czasu (z wyłączonym DST w rejestratorze)
- odbierane są zdarzenia detekcji ruchu z kamery, tzn możliwe jest ustawienie harmonogramu nagrywania z detekcji ruchu.
- •nagrywanie audio
- •zoom, focus

 Uwaga: niektóre z funkcji są opcjonalne, należy sprawdzić w karcie katalogowej danego modelu kamery, czy są obsługiwane: wejścia / wyjścia alarmowe, dwukierunkowe audio, nagrywanie audio, zoom, focus.

# **Funkcje kamer nie obsługiwane przez rejestrator**

Następujące funkcje kamer i5.2 nie mogą być zarządzane bezpośrednio poprzez rejestrator

serii i6 oraz i7:

- •OSD: wyświetlanie oraz format daty i czasu, wyświetlanie i edycja nazw
- •sabotaż obrazu
- wejścia / wyjścia alarmowe•
- •dwukierunkowe audio
- funkcje inteligentne przekroczenie linii, wtargnięcie w obszar, itd. •
- •maski prywatności
- •zmiana adresu IP kamery
- •zmiana hasła
- odtwarzanie inteligentne/smart •

# **9. Parametry kodowania wideo**

*Konfiguracja → Wideo → Wideo*

 W zależności od modelu kamery dostępne jest *kodowanie dwóch strumieni (główny oraz podstrumień)* lub *kodowanie 3 strumieni (główny , podstrumień oraz trzeci strumień).*

Wybór kodeka. Uwaga niektóre rejestratory nie obsługują kodeków H.264+, H265+, H.265. W przypadku problemów należy wybrać kodek H.264 (ustawienie domyślne w kamerze). Oddzielnie dla każdego ze strumieni kodowania można ustawić: liczbę klatek, bitrate, tryb VBR/CBR, odstęp klatki kluczowej.

Uwaga. Rejestrator zaczytuje parametry kodowania w chwili dodania kamery IP. Jeżeli kamera jest już dodana do rejestratora, to edycja parametrów kodowania z poziomu ustawień kamery zmieni parametry kodowania strumieni, lecz te nowe ustawienia nie będąwidoczne z pozycji menu rejestratora.

# **10. Parametry obrazu**

*Konfiguracja → Obraz → Ustawienia obrazu*

 W celu dostosowania charakterystyki obrazu do danej sceny dostępny jest szereg parametrów regulujących jasność, kontrast, dynamikę obrazu, przełączanie dzień/noc itp.

# **11. Ustawienia domyślne**

 Ustawienia domyślne kamery można przywrócić programowo w menu *Konfiguracja → System → Konfiguracja systemu -> Konserwacja urządzania*. Możliwy jest pełny reset ustawień oraz reset z zachowaniem adresu IP kamery.

 W przypadku utraty hasła do kamery, utraty pliku klucza oraz braku odpowiedzi na pytania bezpieczeństwa można skorzystać z przycisku reset znajdującego się wewnątrz obudowy kamery. W razie problemu ze znalezieniem przycisku skontaktuj się z działem technicznym. Aby zresetować ustawienia należy przytrzymać przycisk ok.10s. Wszystkie ustawienia zostaną przywrócone do wartości fabrycznych.

**12. Oprogramowanie, karty katalogowe, instrukcje**Do pobrania na: http://www.internec.pl/

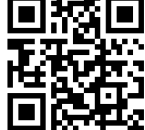